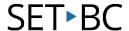

# TouchChat HD with WordPower: How to Back Up TouchChat Vocabulary Files to Your PC

#### Introduction

Once you have customized vocabulary files for your student, it is time to save them to your PC to ensure you have a backup file in case of a technology crash. Another option is that vocabulary files saved to your PC in iTunes can also be backed up to Chat Editor (see free Editing Software for TouchChat).

## **Learning Objectives**

Completing this tutorial will help give you:

- Full understanding and security to know you can back up your vocabulary files.
- Greater control if/when an iPad crashes and you need to recover your student's vocabulary files.
- The ability to export and import vocabulary files from iTunes on your PC.

#### This tutorial assumes that you have access to:

- TouchChat HD with WordPower.
- The Internet.
- A device with TouchChat HD with WordPower loaded.
- An iTunes account and a PC computer.

## **Case Study**

Ason is a student on your caseload this year, for whom you have spent an entire week setting up and customizing his new TouchChat. You added his classmate's pictures and names as well as all the staff in the school. You made new vocabulary files and linked them to existing buttons. You are proud of your accomplishments and are ready to hand over this new TouchChat iPad to Ason. However, you know it would be wise to back up his vocabulary files first, in case anything happens - You do not want to lose all of your hard work or to leave him without the ability to use his device.

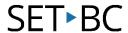

## Steps to Follow

#### Step Instruction

## **Visual Depiction**

Before you begin this step of backing up your TouchChat to your PC, first connect your iPad with the white USB cable to your PC computer.

Open TouchChat to the main Vocabulary File page. Make sure your student's profile is there.

2 Select *Menu* in the top right-hand corner of the orange tool bar.

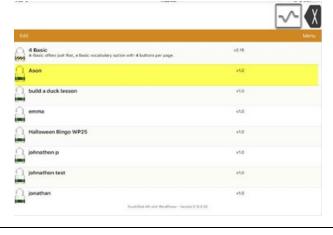

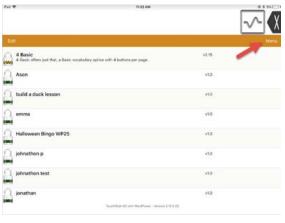

From the drop-down menu, select *Import/Export Vocab*.

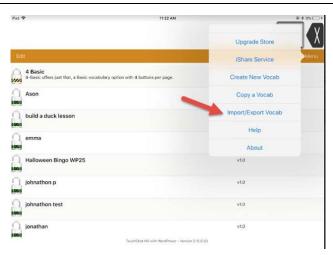

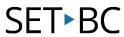

#### Step Instruction

## **Visual Depiction**

4 Select *Export to iTunes*.

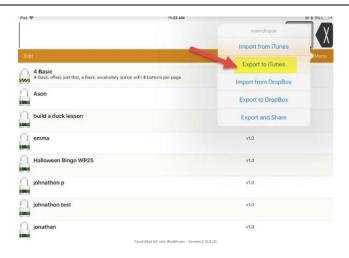

Navigate to the vocabulary file you want to export.

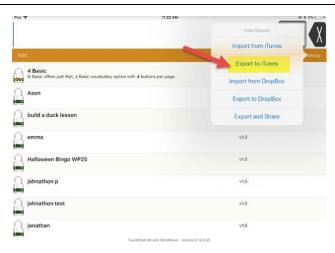

Once you choose the student's file you want to export, this menu will appear to confirm.

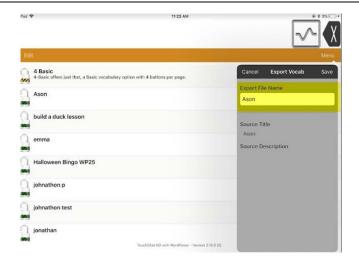

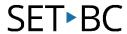

#### Step Instruction

## **Visual Depiction**

7 Select *Save*.

The file is now being exported to iTunes on your PC.

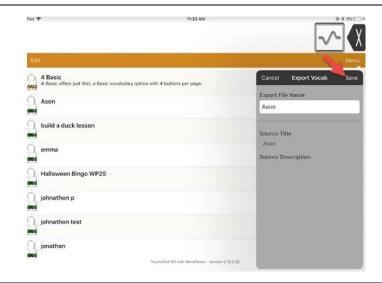

8 Look on your PC and confirm that your iTunes account page is loaded.

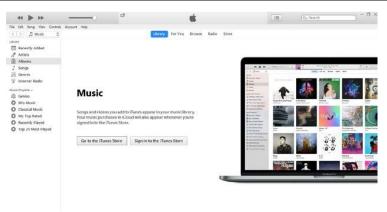

9 Look at the top left corner of your iTunes account - make sure you see the iPad icon, which indicates you are connected. Then Select the iPad icon.

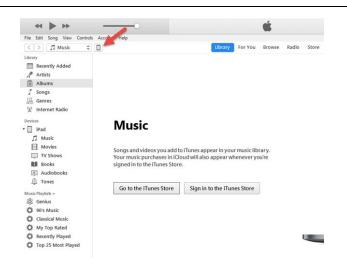

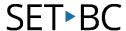

## Step Instruction

#### **Visual Depiction**

Once you select the iPad icon, you will be brought inside the iPad files page.
Select File Sharing.

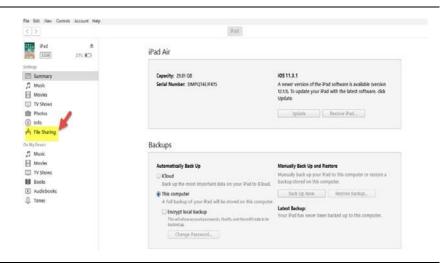

Once you open File Sharing, all of your iPad apps will appear. Scroll down until you find TouchChat.
Select TouchChat.

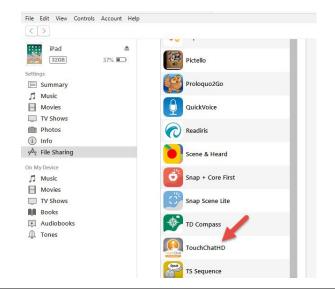

Once you open TouchChat, you should see the student's file you meant to back up by exporting.

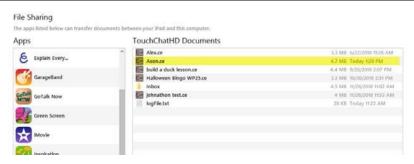